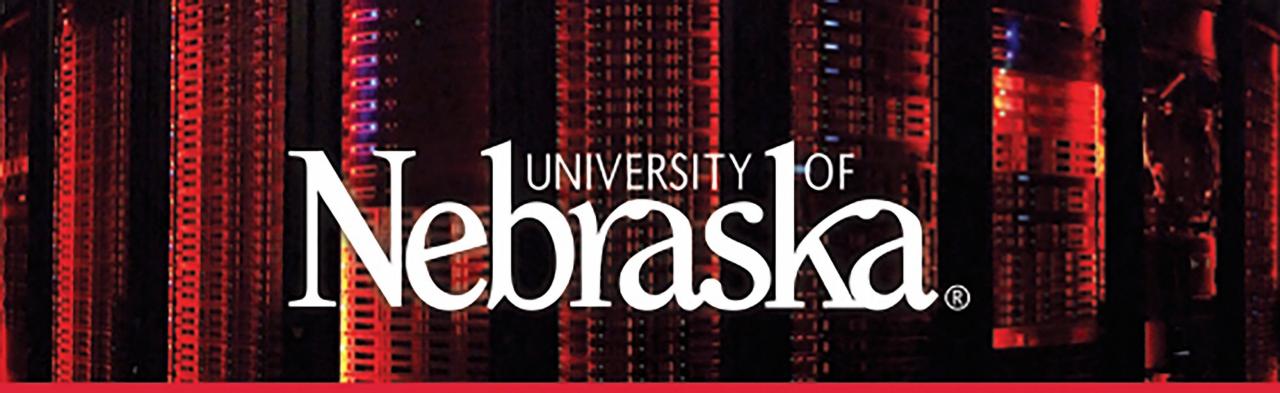

# HOLLAND COMPUTING CENTER

### HCC Kickstart - Oct. 23, 2020

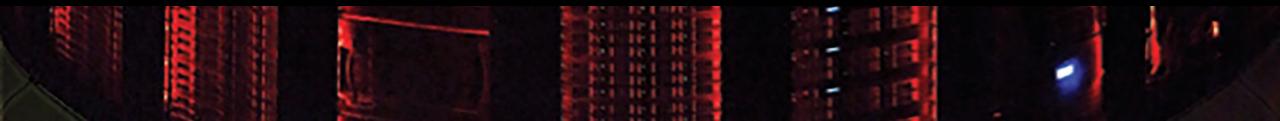

## Agenda

## Overview of Anvil

## Introduction to OSG

## Open OnDemand

- What is a Virtual Machine
- Use Cases
- Anvil Access
- Using Anvil
- Demo (if there's time)

# What is a Virtual Machine (VM)?

- "computer within a computer"
- Shared hardware that is partitioned and isolated to act as a stand-alone computer
- Can contain different types of operating systems and software

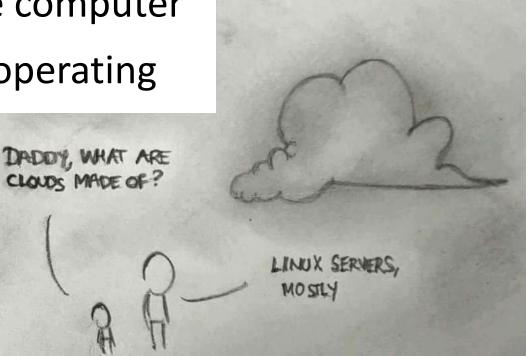

## VM vs Container vs "bare metal"

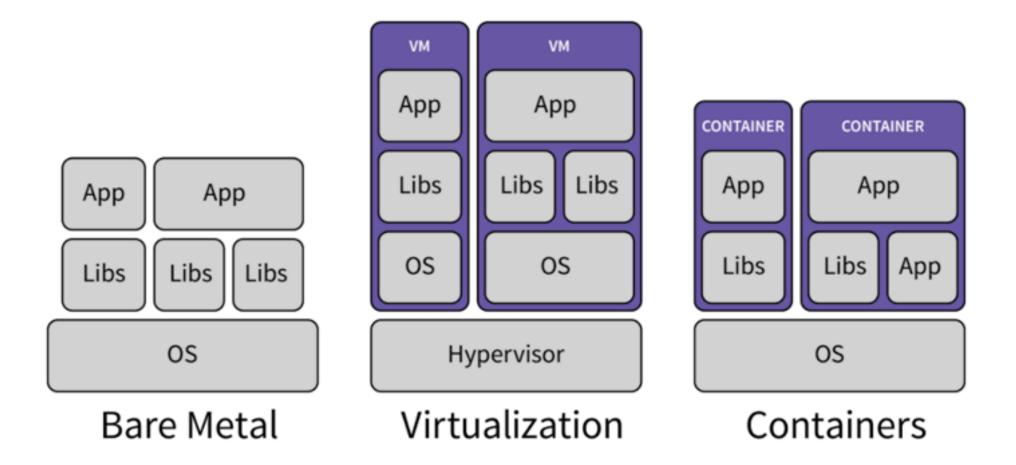

# Anvil: HCC's Cloud

- OpenStack Cloud Resource offering customizable virtual machines
- For projects not well served by a traditional Linux environment:
  - Software with graphical interfaces
  - Alternate operating systems (such as Windows)
  - Projects that require root access or dedicated resources
    - test cluster environments
    - Web and database servers

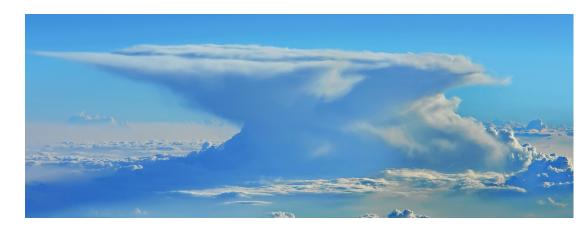

# Terminology

- **Project:** basic unit of ownership
  - HCC group = project
- Image: Everything needed to create a virtual machine
  - "Software"
- Flavor: The resources of the virtual machine
  - "Hardware"
- Instance: The virtual machine itself
  - Image + Flavor = Instance
- Volume: Persistent storage can be mounted to different instances
  - "External Hard Drive"
- Snapshot: "backup" of an instance at a particular moment in time

# Using Anvil: Access and Overview

- Access to Anvil is by request only:
  - To request access visit: <a href="https://hcc.unl.edu/request-anvil-access">https://hcc.unl.edu/request-anvil-access</a>
- Group Resource Limits:
  - Groups are allocated the following resources:

| Number of Instances | Virtual Cores | RAM  | Number of Volumes | Volume Storage |
|---------------------|---------------|------|-------------------|----------------|
| 10                  | 20            | 60GB | 10                | 100 GB         |

- Resource limits can be increased if necessary.
  - Email us at <u>hcc-support@unl.edu</u> to request an increase.

## Creating a VM: Overview

- Connect to Anvil VPN \*
- Create SSH Keys
- Create Instance
- Connect to Instance \*

\* These are the only steps needed to connect to an instance once it is created

# Creating a VM: Connect to the Anvil VPN

- The Anvil dashboard is accessible from the internet in general
  - Anvil instances are administered via the dashboard at <u>http://anvil.unl.edu</u>
- For security reasons, Anvil instances are not
- In order to connect to Anvil instances, you will need to first connect to the Anvil VPN
- NU affiliates can use the Cisco AnyConnect client that is used to connect to the <u>University of Nebraska VPN</u>

## SSH Keys

- OpenStack uses SSH key pairs instead of username/password
- Key pairs consist of two files, a **public key** and a **private key**
- The public file can be shared freely
  - This file will be uploaded to OpenStack and associated with your account
- The private key file should be treated the same as a password.
  - Treat the private key file the same as you would a password
  - Keep your private key in a secure location and do not share it with anyone

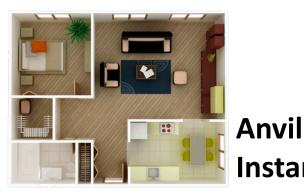

Anvil Instance

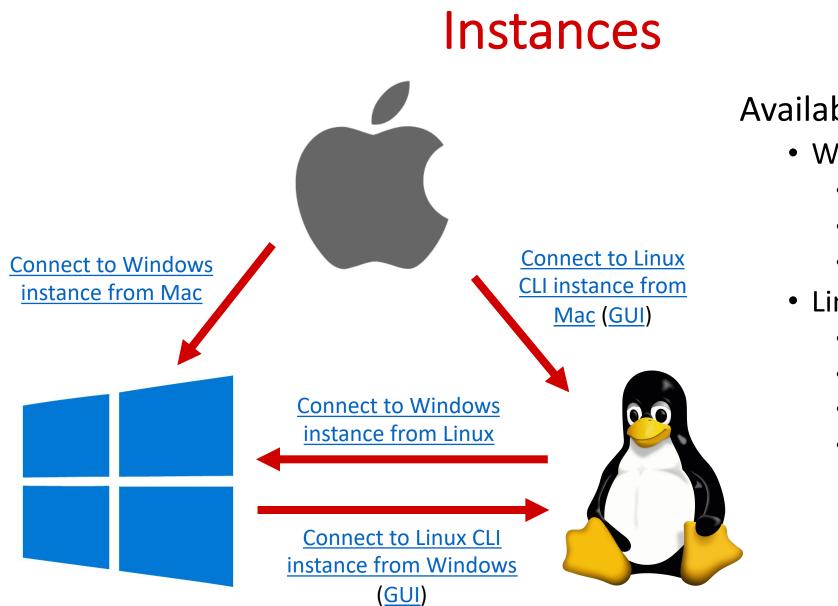

#### Available Instances:

- Windows 10
  - Mathematica
  - MATLAB
  - SAS
- Linux (CLI and GUI)
  - CentOS
  - <u>Cloudera QuickStart</u>
  - Fedora
  - Ubuntu

# Contact Us

## • Email:

- <u>hcc-support@unl.edu</u>
- Virtual Open Office Hours:
  - Tuesdays and Thursdays
  - 2 to 3 pm
  - http://go.unl.edu/HCChelp

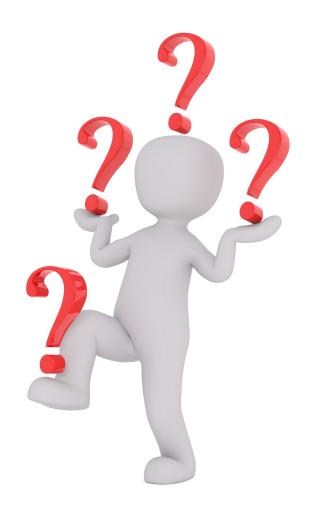